# Ejercicio 1.3.4 Cazoleta de mando selector

### Tarea

La figura muestra dos fotografías de una cazoleta de mando selector de un calentador de gas doméstico

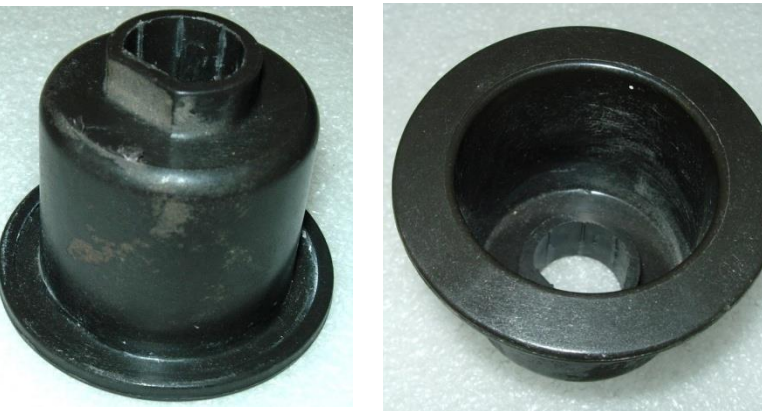

Se muestra también una vista seccionada

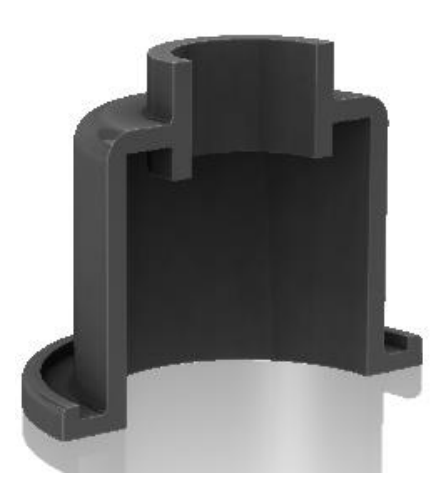

Las tareas son:

Dibuje a mano alzada el dibujo de diseño de la cazoleta A

Incluya vistas, cortes y acotación completa

considere oportunos

 $\bf{B}$ Describa brevemente el proceso de modelado sólido más apropiado para obtener el modelo sólido Utilice los esquemas que

Obtenga el modelo sólido de la pieza

**Tarea**

Estrategia Ejecución

### **Estrategia**

Tarea

**Estrategia**

Ejecución

Conclusiones

La estrategia es sencilla, porque cada apartado requiere una tarea:

Obtenga el dibujo de diseño ¿Cómo?

¡Se aplican conocimientos de dibujo normalizado!

¡Antes de modelar, hay que conocer todos los detalles del modelo! ¿Por qué?

Para representar el proceso de modelado haga un esquema semejante al árbol del modelo que se pretende obtener

Obtenga el modelo ejecutando los pasos descritos en el esquema anterior

¿Cómo?

¡Se dibuja a mano alzada, siguiendo una estructura de árbol!

¿Por qué?

¡Antes de modelar, hay que definir siempre un esquema del proceso de modelado!

> ≿ ¡cuando se tiene experiencia el esquema puede ser mental!

# Ejecución: dibujo

Dibuje el dibujo de diseño detallado de la pieza:

Tarea Estrategia

**Ejecución**

**Dibujo**

Esquema

Modelo

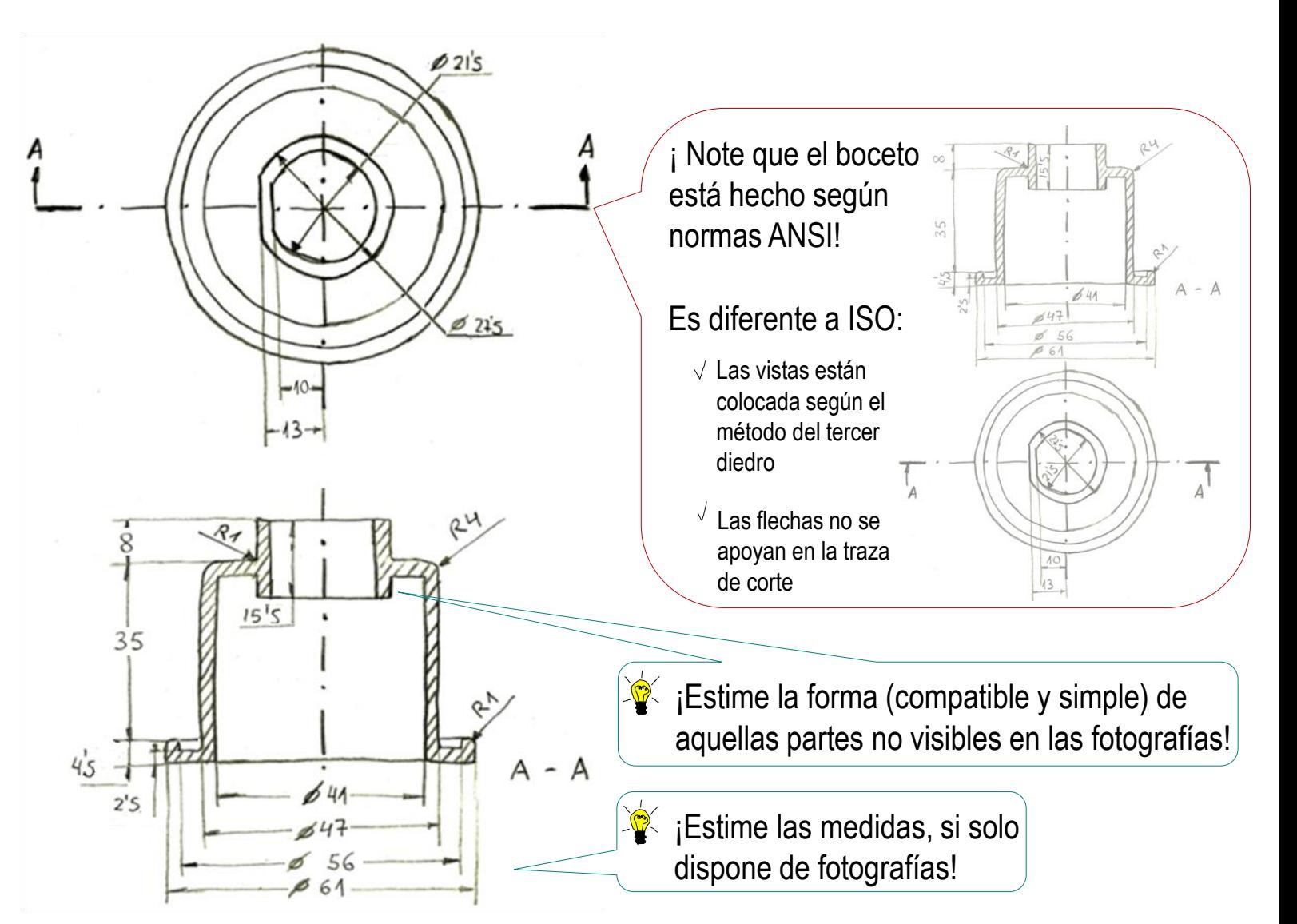

# Ejecución: esquema

Dibuje el esquema de modelado:

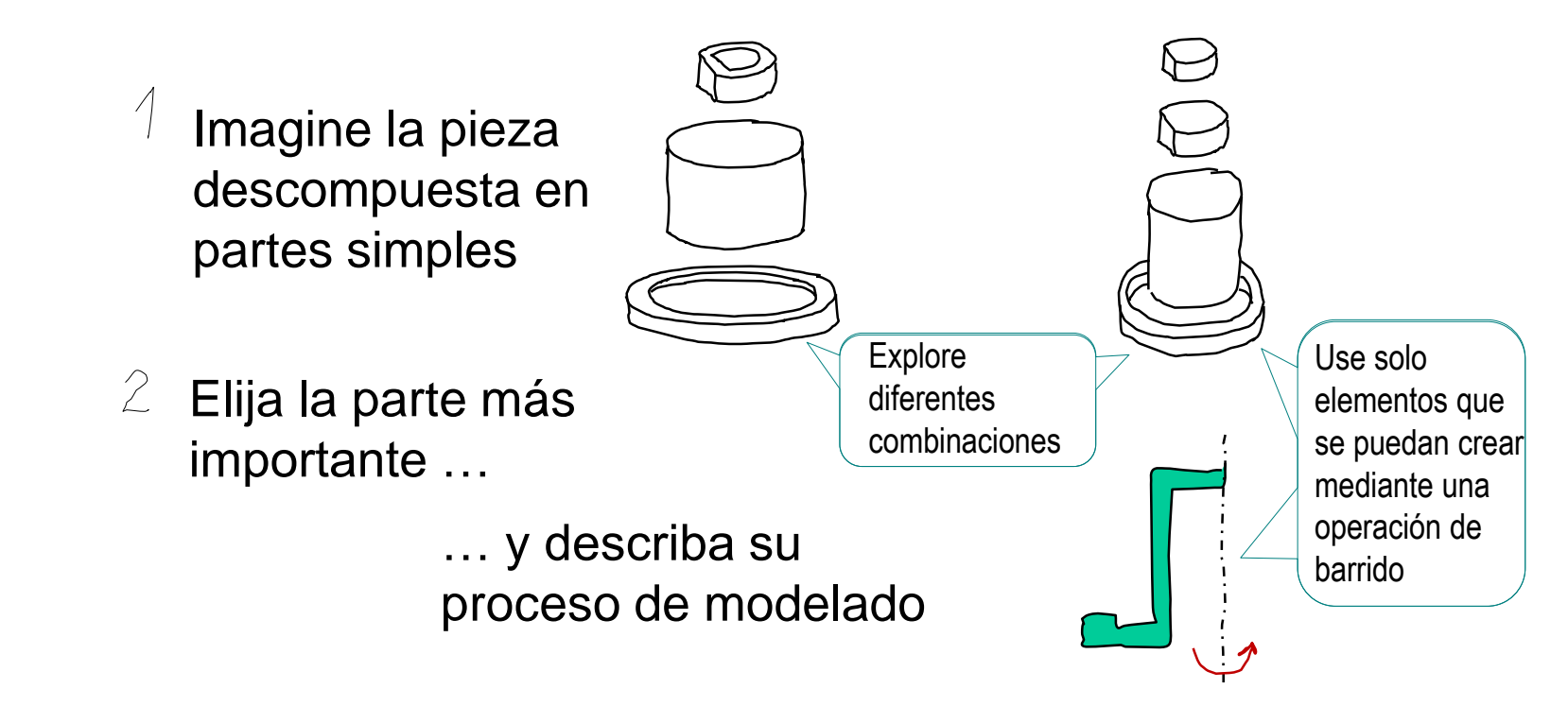

 $\beta$ Si ya existe parte del modelo, combine esa parte con el modelo previo

Repita los pasos 2 y 3 hasta completar el modelo

Tarea

Estrategia **Ejecución**

Dibujo

Conclusiones

**Esquema** Modelo

# Ejecución: esquema

Tarea

Estrategia

**Ejecución**

Dibujo

**Esquema**

Modelo

Conclusiones

El elemento más importante debe modelarse como base

→  $\bullet$  El elemento más grande, que también está alineado con el eje de revolución, es un buen candidato como elemento base

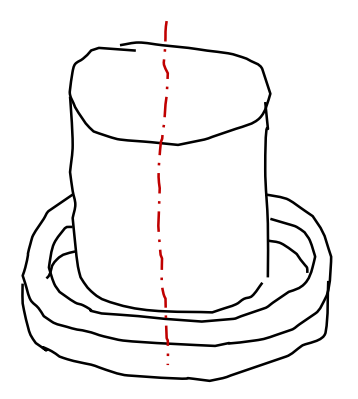

### Ejecución: esquema

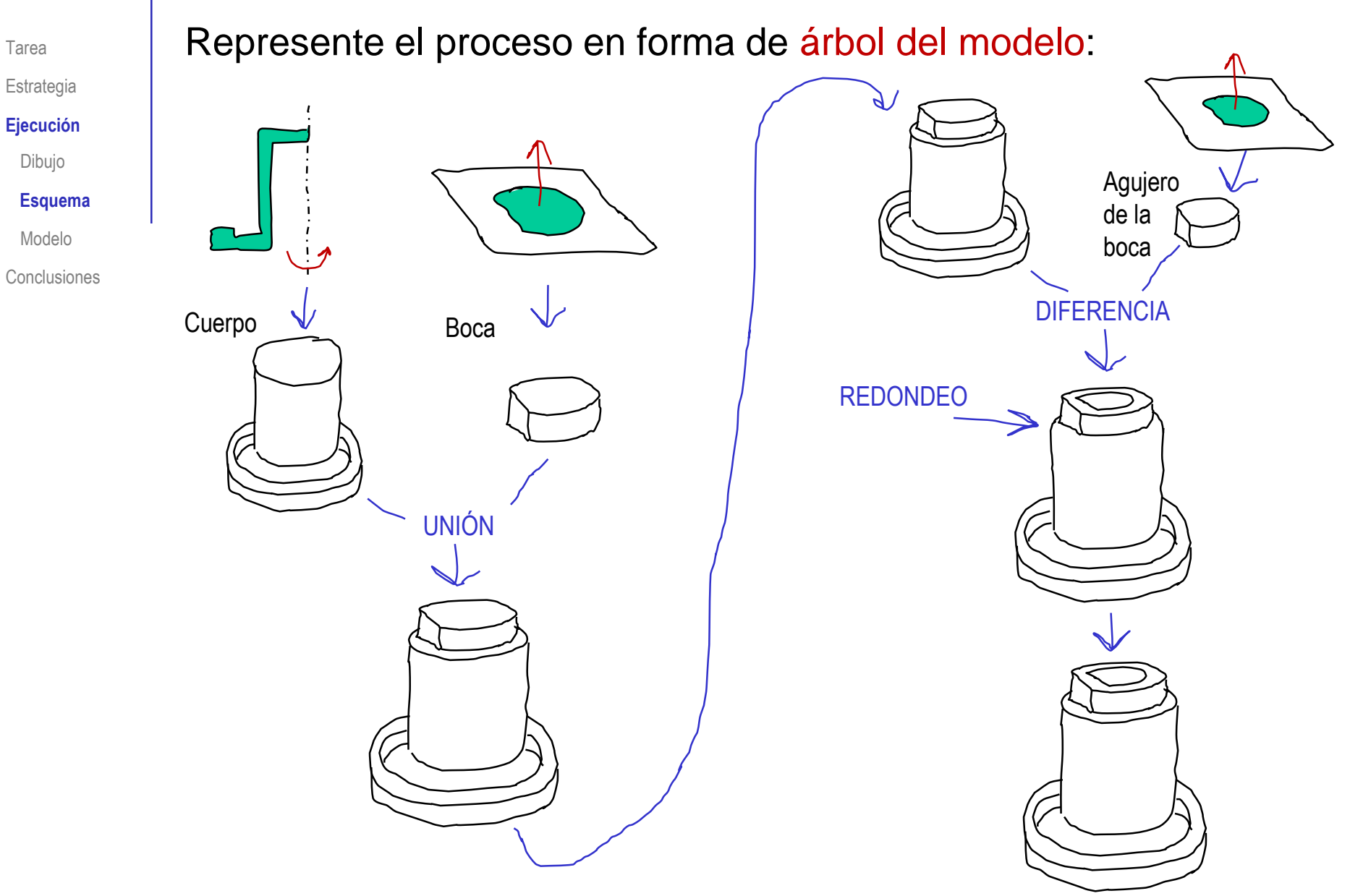

 $Ø61$ 

Tarea

Estrategia

### **Ejecución**

Dibujo

Esquema

**Modelo**

Conclusiones

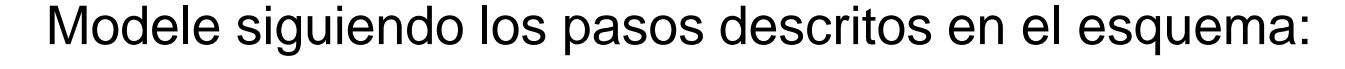

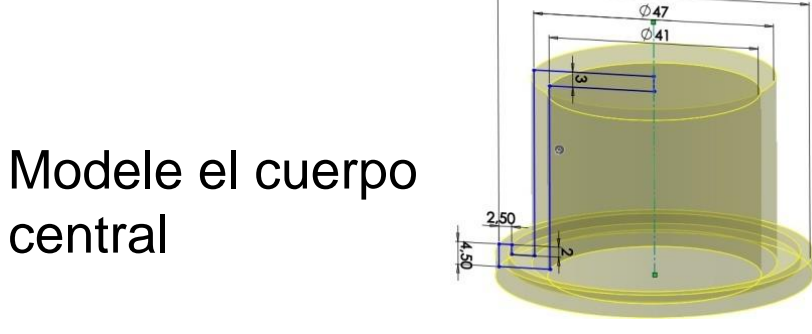

 $2$  Modele la boca superior y su agujero

central

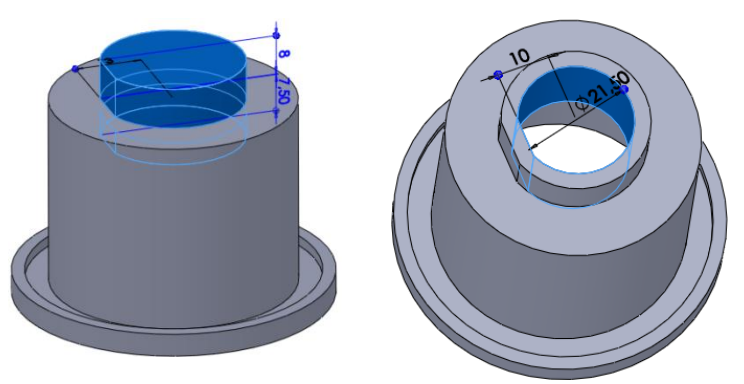

 $\Im$  Modifique el modelo, añadiendo los redondeos para el acabado final

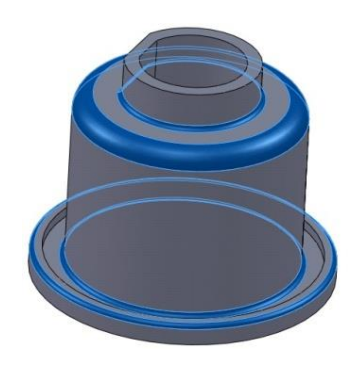

Tarea

Estrategia

#### **Ejecución**

Dibujo

Esquema

### **Modelo**

Conclusiones

Los pasos para Escoja el alzado como plano de croquis (Datum 1) modelar el cuerpo central son : **SS SOLIDWORKS** Archivo Edición Dibuje un eje ₹  $\bigcirc$   $\cdot$   $\wedge$   $\cdot$   $\Box$ con *línea de*  Croquis Cota inteligente Línea constructiva Dibuje el *construcción* Operaciones C perfil Á Use *Línea* para crear  $\sqrt{ }$ un perfil aproximado H. Alinee el eje Intente obtener algunas con el origen restricciones geométricas ŢЪ automáticas, mientras Aplique una dibuja Alinee la base con el origen revolución  $\emptyset$ 61  $\emptyset$ 47 al perfil Use *Cota inteligente*   $\sqrt{ }$  $\phi$ :41 para añadir las ∾∣ ⊧ dimensiones del Mire la 39,50 croquis página siguiente 2,50 쇫

Puede conmutar fácilmente entre cotas de radio y diámetro, usando la línea de eje 39,50 La cota de radio --Seleccione un línea del  $\sqrt{ }$ aparece por defecto Esquema perfil y la línea de eje Conclusiones т т. 79 ш Ξ. La cota conmuta T. -11 de radio a diámetro Mantenga pulsada la tecla izquierda T. del ratón, mientras lo desplaza Pero el símbolo de hasta el otro lado de la línea del eje diámetro "Ø" solo aparecerá después de crear una revolución ۲۳, con el perfil Modificar  $\pm$ <sub>15</sub>  $\sqrt{8}$  $\times$  8 Edite el valor, т.  $\sqrt{ }$ D1@Croquis8 п si es necesario 78.99606026mm

Tarea

Estrategia **Ejecución**

Dibujo

**Modelo**

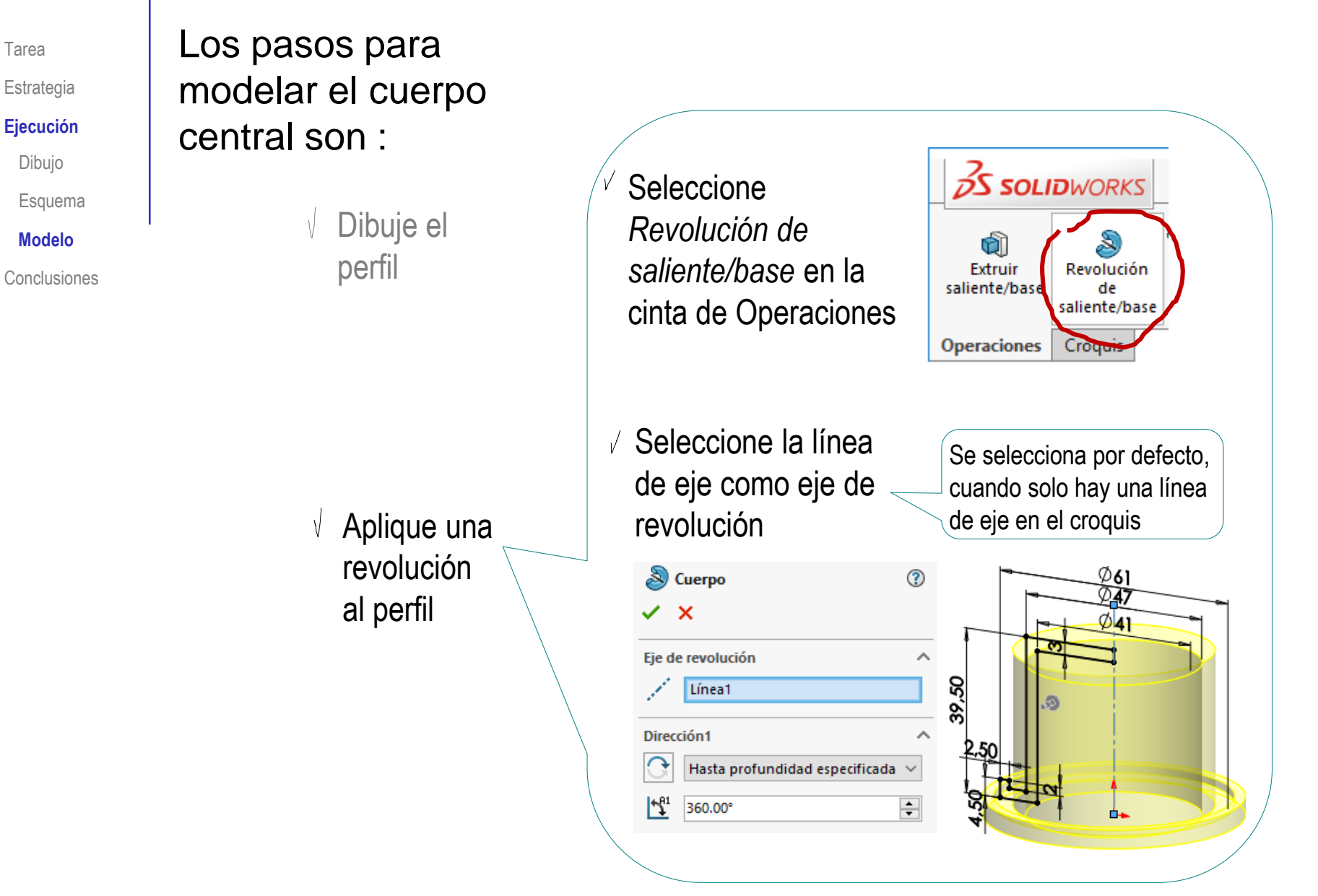

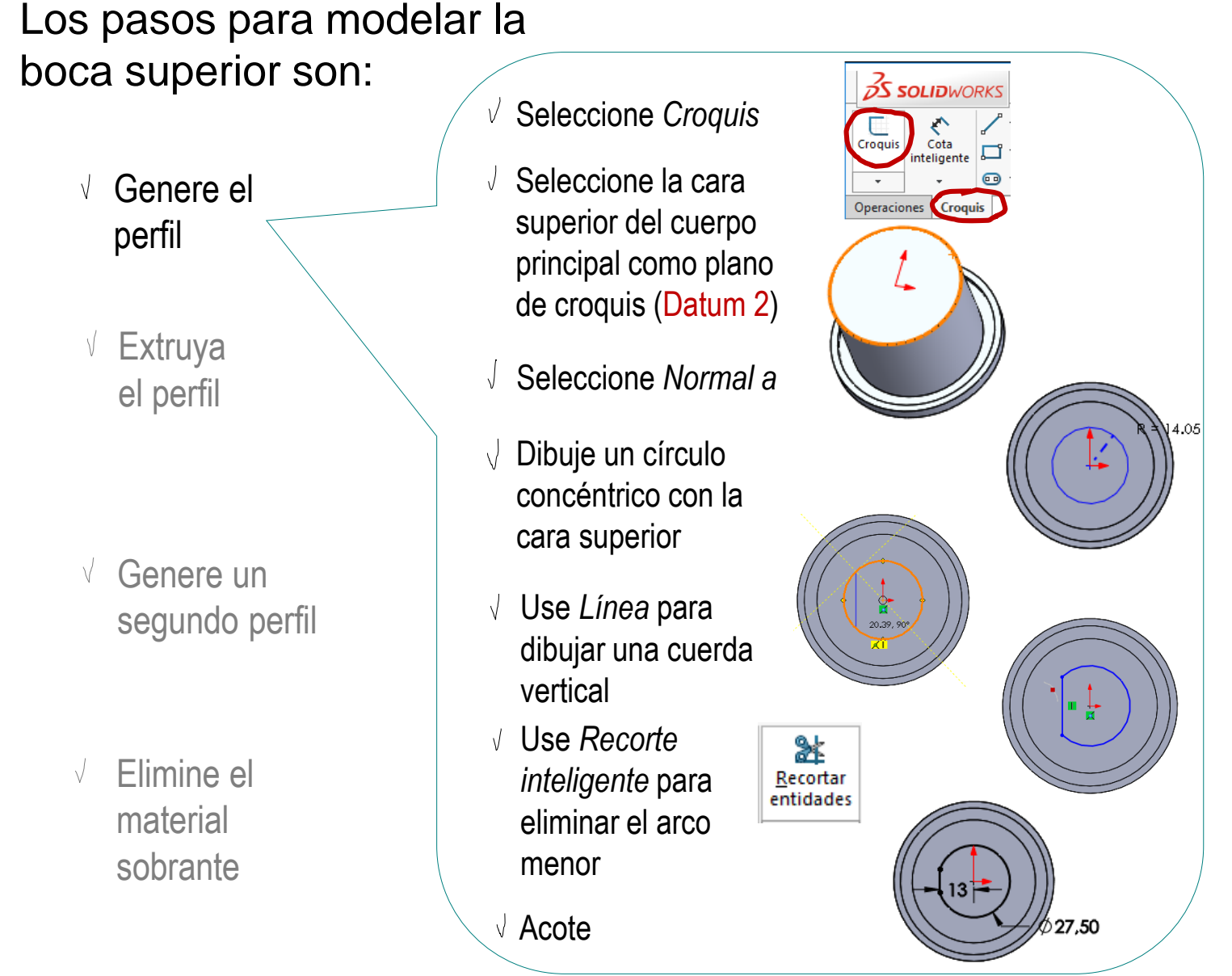

Tarea

Estrategia

#### **Ejecución**

Dibujo

Esquema

**Modelo**

Tarea

Estrategia

Los pasos para modelar la

#### **Ejecución**

Dibujo

Esquema

**Modelo**

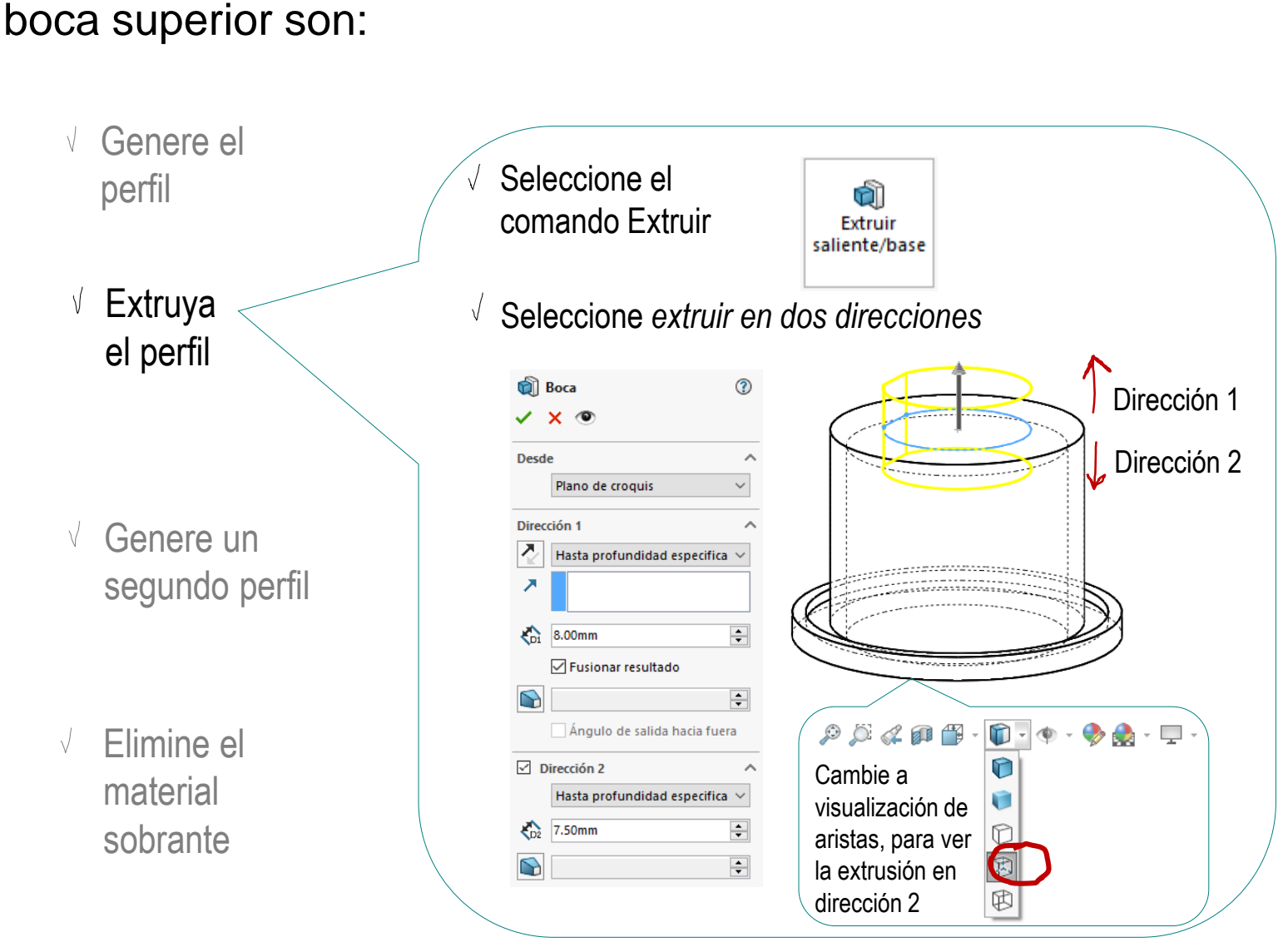

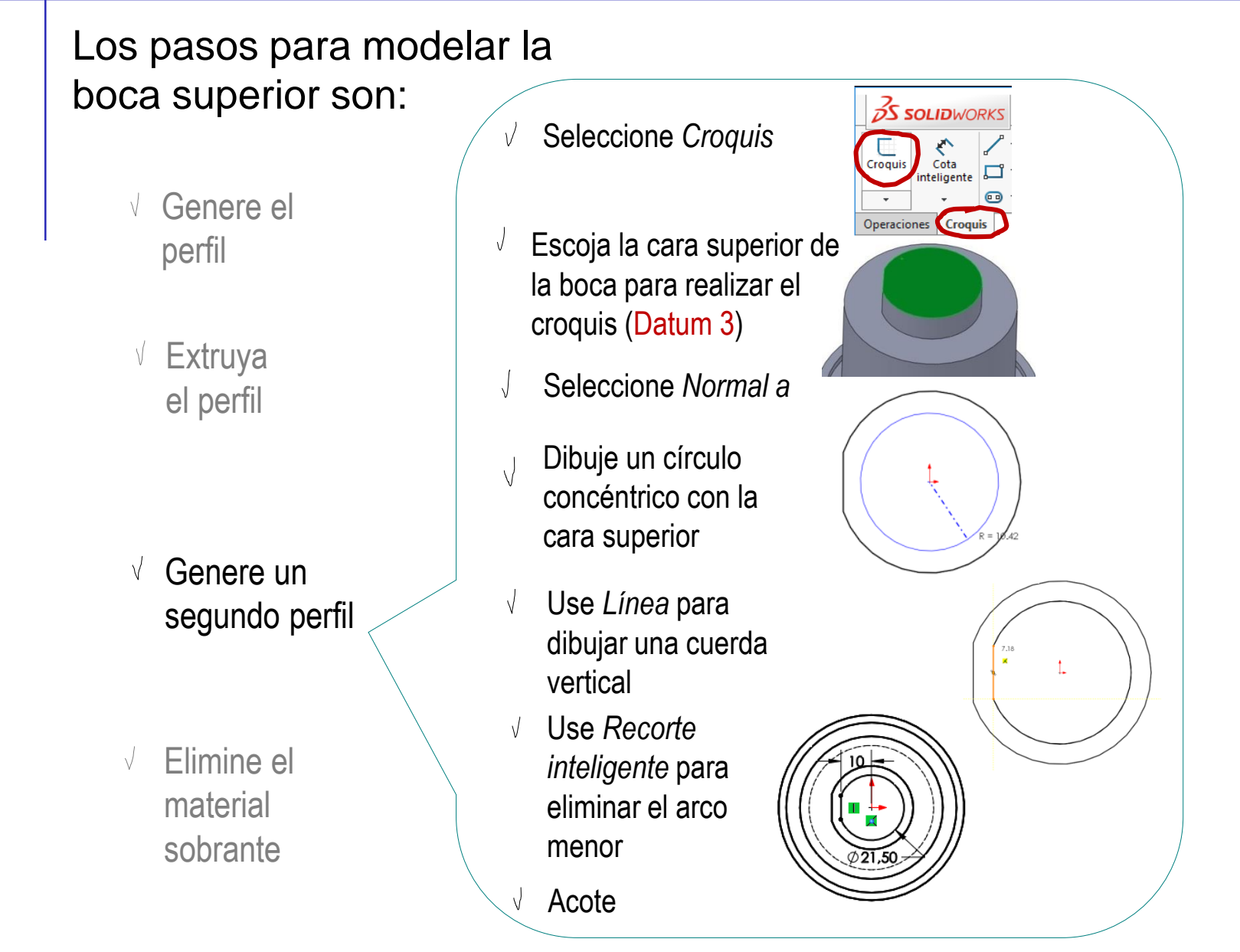

Tarea

Estrategia

#### **Ejecución**

Dibujo

Esquema

**Modelo**

Conclusiones

© 2021 P. Company y C. González Ejercicio 1.3.4 / 14

Tarea

Los pasos para modelar la

boca superior son:

V

Estrategia

#### **Ejecución**

Dibujo

Esquema

**Modelo**

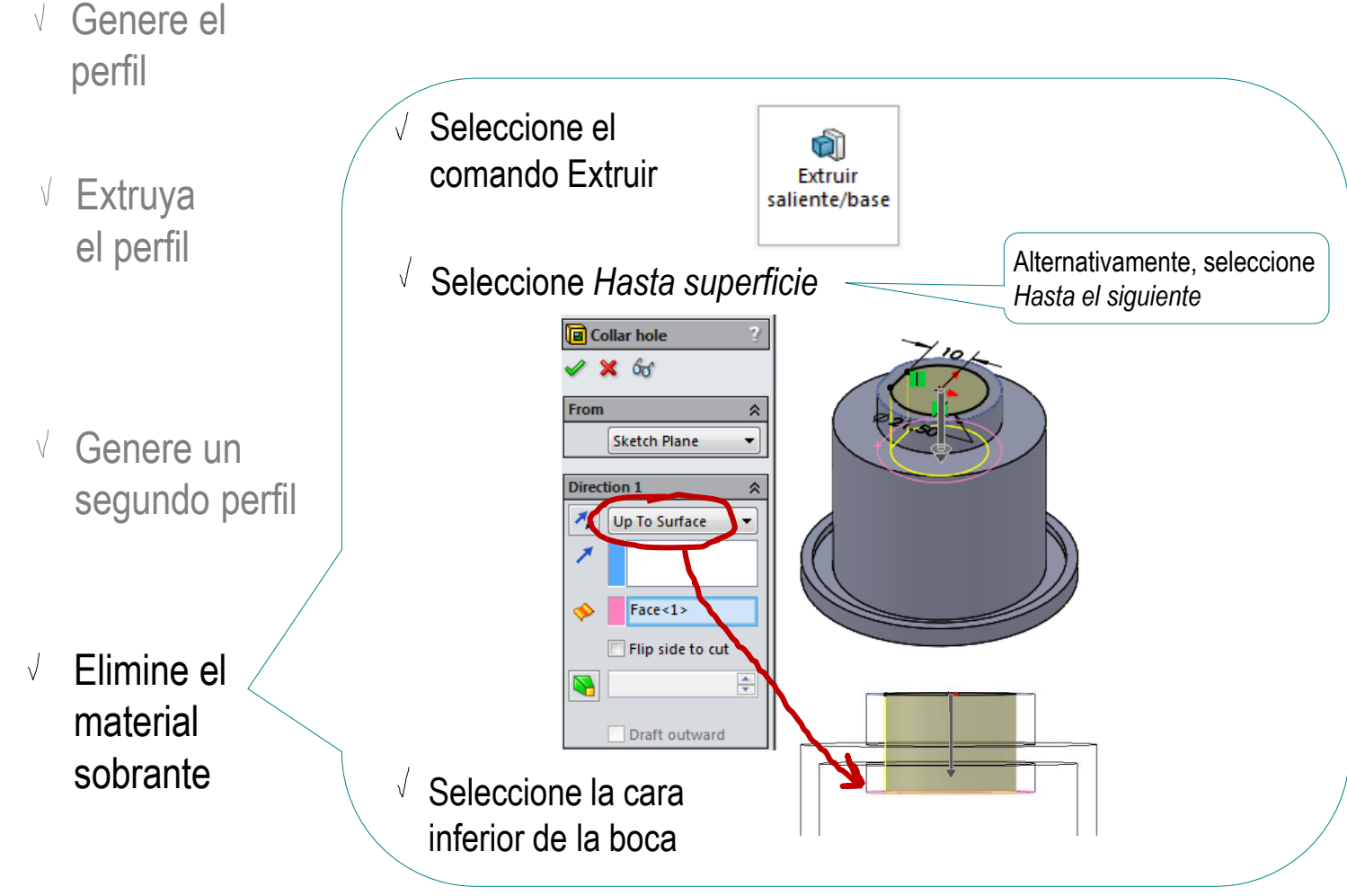

### Ejecución: redondeos

#### Añada los redondeos źS **SOLIDWORKS** Ventana ×. ക ۰P Archivo Edición Ver Insertar Herramientas Simulation  $\overline{?}$ Escoja la  $\sqrt{}$ Saliente/Base barrido Corte barrido  $\circledcirc$ 絽 íð. operación 回 Asistente Redondeo latriz Extruir Revolución Recubrir Extruir Corte de **QU** Corte recubierto para taladro ineal saliente/base de corte revolución *Redondeo* Corte por límite saliente/base Saliente/Base por límite Esquema B **Operaciones** Croquis Redondeo Chaflán Conclusiones Redondeo grande ᢙ  $\mathbf{\times}$ Radio: 4mm  $\sqrt{}$ Seleccione Tipo de operación todas las aristas con Elementos para redondear C  $its$ ta<1> igual radio Mostrar barra de  $\nabla$  herramientas de selección ☑ Propagación tangente ◉ Vista preliminar completa ,<br>∲Radio: 1mm ○ Vista preliminar parcial  $\bigcirc$  Sin vista preliminar Parámetros de redondeo ∧ Simétrico  $\checkmark$  $\div$  $\sqrt{\phantom{a}}$  4.00mm  $\sqrt{}$ Repita hasta completar todos los redondeos

Tarea

Estrategia

**Ejecución**

Dibujo

**Modelo**

## Ejecución: redondeos

Tarea

Estrategia **Ejecución** <u>a l</u>

Dibujo

Esquema

**Modelo**

Conclusiones

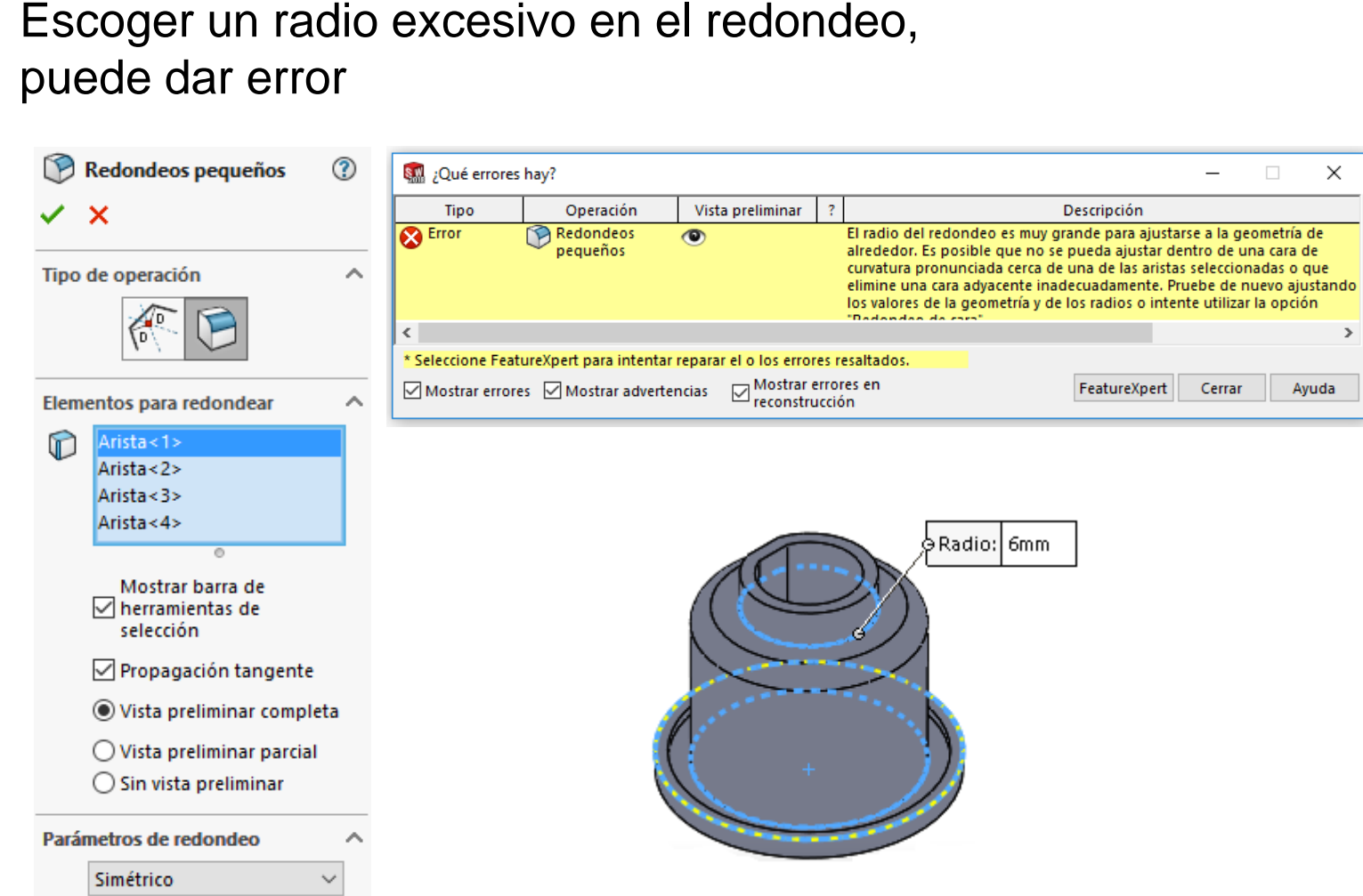

÷

6.00mm

 $\rightarrow$ 

### Ejecución

Tarea

Estrategia

#### **Ejecución**

Dibujo

Esquema

**Modelo**

Conclusiones

La secuencia de modelado propuesta no es única, hay variantes:

Cazoleta Revolucion extrusion **<u>মি</u>** Historial িরী Sensores Anotaciones  $\frac{3}{200}$  Material <sin especificar>  $\begin{bmatrix} 1 \\ 2 \end{bmatrix}$  Alzado 门 Planta Vista lateral Origen  $\approx$  Revolución1 间 Cortar-Extruir1 Cortar-Extruir2 间 **ID** Cortar-Extruir3 **P** Redondeo1 Redondeo<sub>2</sub> Cazoleta Extrusion Revolucion কি Historial কী Sensores Anotaciones Material <sin especificar> [.] Alzado 门 Planta

- [1] Vista lateral
- Origen
- Saliente-Extruir1
- $\mathbb{R}$  Revolución1 Redondeo1
- Redondeo2

Ejemplo de otra secuencia igual de larga con operaciones sencillas

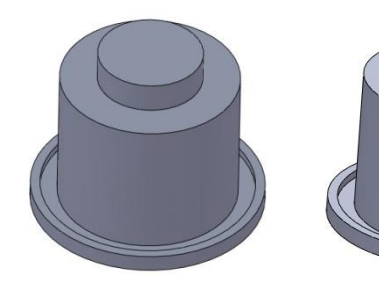

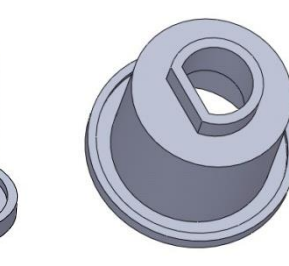

En este caso el proceso es más corto, pero la solución requiere más experiencia

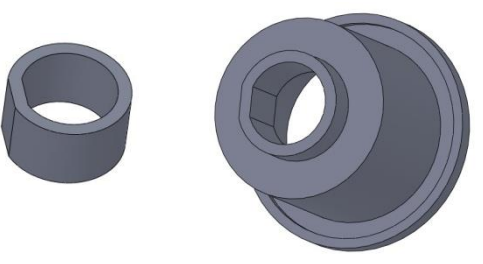

¡Es bueno explorar variantes intentando cambios de secuencia!

### Ejecución

Tarea Estrategia

**Ejecución**

Conclusiones

No siempre se puede cambiar la secuencia de operaciones para explorar variantes del árbol del modelo

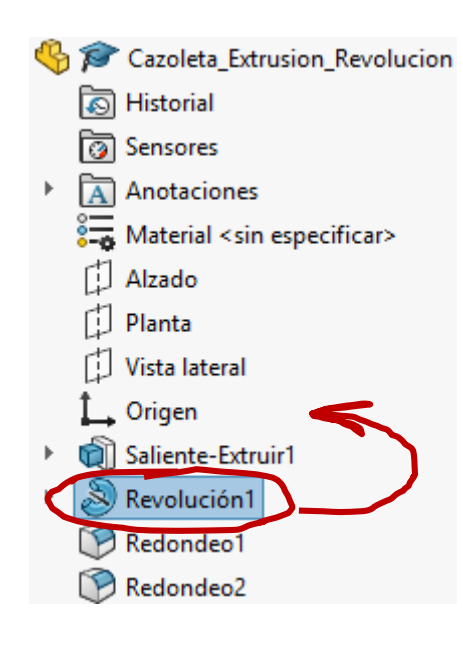

No es posible el cambio de secuencias ya que el "cortar-extruir" (hijo) ha sido creado a partir de la "revolución" (padre)

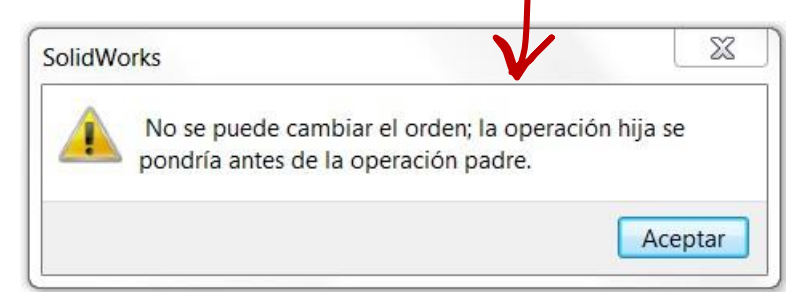

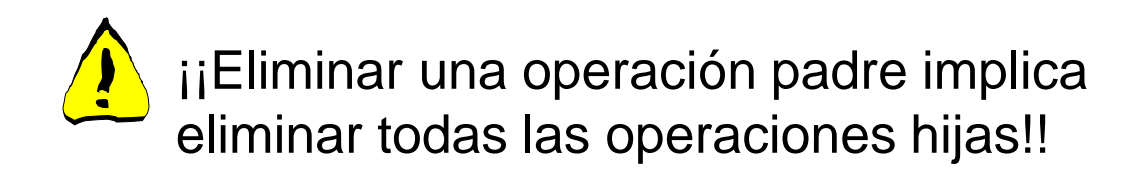

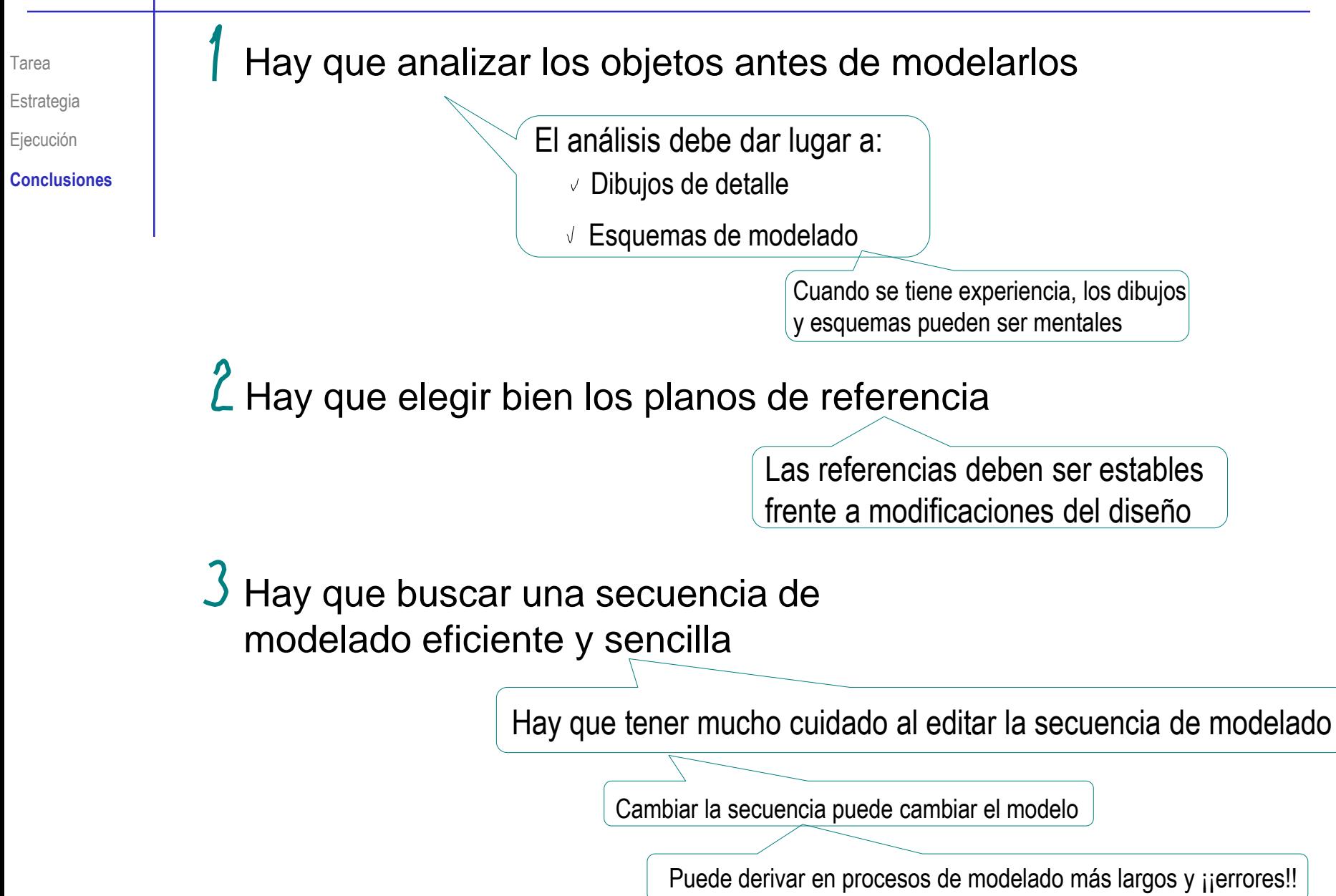